# **2020 Emergency Preparedness Plan for Public Health Related School Closure**

The purpose of The Y.A.L.E. School 2020 Emergency Preparedness Plan is to outline the measures taken to ensure students will continue to receive instruction in the event of long-term school closures as a result of any public health EMERGENCY school closure. The plan outlines the protocols developed to ensure ongoing and open lines of communication, online learning as the main platform to maintain a continuum of instruction, equitable access for all, delivery of approved related services, and various stakeholders' responsibilities delineated to successfully implement all aspects of the plan. We have also developed a plan that will ensure the continuum of services for students who lack internet for online learning or for some reason are unable to utilize this format. This is a working document subject to revision.

## *Ensuring Ongoing and Open Lines of Communication*

The Y.A.L.E. School will continue to communicate pertinent information using the following methods:

● **Omnilert Text Alert-**

Allows administration to communicate information with all stakeholders using a voice recorded message, email and text

● **Supervisors Update-**

Allows the supervisors at each campus to communicate with parents and guardians via email

● **All Staff emails**-

Allow campus supervisors to communicate with all staff

● **Phone-**

Staff will have access to all student phone numbers to facilitate telephonic conferences, internet access and online learning

● **U.S Mai**l-

In the event that students lack access to the internet and telephone, teachers will have the ability to mail work directly to them

• **Video Conferencing** 

Enables teachers, supervisors and administrators to meet virtually with parents and school districts in real time to communicate needed information, provide and receive feedback on student progress, and collaborate on solutions and strategies.

# *Online Learning*

In the event of a long-term school closure, the provision of home instruction services will be provided in accordance with NJAC6A: 16-10.1 and includes means developed by The Y.A.L.E. School to meet the needs of students with Multiple Disabilities. Online learning will be used in the event of an emergency to ensure students can continue to receive four hours (240 minutes) of meaningful and relevant instruction and approved related services per day.

The following measures have been taken to ensure the success of online learning:

- All students will have access to:
	- A personal device for online learning for each student
	- Access to Google classroom
- Access to video and/or audio conferencing via Google Meets (Zoom is an emergency back up)
- Access to educational websites used in class and aligned to lessons including:
	- Google Drive, Docs, Sheets and Slides
	- Google Classroom
	- Google Meet
	- Clever
	- iReady
	- BrainPop/BrainPop Jr.
	- Quizlet
	- Khan Academy
	- Accelerated Reader
	- Textbook publisher websites: Pearson, HMH, McGraw Hill
- All staff will have remote access to:
	- o Realtime- Y.A.L.E.'s Student information system
	- Student information and emergency contacts
	- Student records including Individualized Educational Plans (IEP)
	- Lesson plans
	- o Google Drive
	- Individual student support and strategies documents
	- All documents relevant to the day to day operations, procedures and learning resources
	- o Provide direct instruction via:
	- Google Classroom
	- Video and/or audio conferencing via Google Hangouts Meet
	- Telephonic conferencing via Google Voice
	- Some staff will have access to video conferencing
- All Parents will have access to:
	- o Information and resources available on the Y.A.L.E. School website Remote Learning Page/Parent Hub Section <https://yaleschoolnj.com/remote-learning/parent-hub/>
	- o Homeroom teacher as needed during school hours via phone, email or video conference
	- o Tech support via phone, online request or video demonstration in real time

# *Systems and Procedures for Monitoring Student Productivity and Progress*

Remote learning documentation will be systematic and robust to facilitate data-driven decisions to guide instruction and progress towards individual IEP goals as follows:

Special education teachers will submit forms to supervisors/principals that include:

- Lesson Plans with daily documentation of student learning objectives, IEP Goals and accommodations and modifications for individual students
- Daily Wrap-up/Student Work/Contact Log with daily documentation of student participation in activities related to the day's learning objectives
- Weekly verification of individual student productivity during instructional time
- Daily Summary prepared and submitted by 1:1 staff for those individual students
- Assessment schedule of two assessments per month will be suggested to measure progress and/or confirm retention of content area skills and track measurable progress towards IEP goals
- Parent communication recorded on Parent Contact Log

Elementary, middle, and high school/18-21 principals and supervisors will analyze learning data, consulting with specialists to ensure that students within these grade bands are accessing instruction, completing assignments, and independent work at the prescribed level of challenge based on the student's academic learning profile and functional skill level. Students will be marked as present unless Y.A.L.E. "knowingly determines" they were not participating in any remote instruction during that particular day. Attendance during the emergency closure will not factor into promotion, retention, graduation, discipline, or any other decisions that will affect the student. Behavior Analysts will analyze student output on a weekly basis and coordinate faculty involvement to promote engagement. Supervisors will be in contact with parents and districts, as needed, to facilitate task completion.

Special Education Teachers will integrate the following virtual and remote learning components into their schedules under the direction of supervisors with oversight for that grade band. All curriculum decisions regarding instruction, assignments, independent work and assessments, including publisher-based or teachercreated quizzes, tests, and projects, will be in accord the student's proximal level of challenge, developmental, social and emotional needs, student's present levels, district child study team evaluations and the current year IEP goals and objectives. Teacher expertise in the field of special education will complement curriculum decisions to promote engagement, active learning, and increase self-advocacy through the following best practices adapted within the virtual and remote learning plans of the teacher with supervisor oversight:

#### Elementary Grades

- Google Meet with teacher assistant and 1:1
- Synchronous face-to-face teacher instruction at fixed time in Google Meet (Virtual)
- Fixed time office hours for teachers to review content individually with student (Virtual)
- Office hours accessible to parents (Virtual)
- 1:1 academic support time to assist with assignments as per IEP (Virtual)
- Assignments in Google Classroom at independent level for drill and practice (Remote Learning)
- Assignments in Google Classroom at instructional level with teacher assistant (or 1:1) assigned to assist students no longer able to be supported as a group (Virtual)
- Assignments provided through mailed packets for appropriate students
- Independent work for enrichment, engagement and creative expression (Remote Learning)
- Choice of activities during scheduled breaks (Remote Learning)
- PE/Health provided asynchronously (Remote Learning)
- Social activities available at fixed times led by staff including teacher, teacher assistant
- Multiple means of assessment differentiated as needed for the individual student, including knowledge and skill checks daily during instruction and review of assignments, as well as graded assessments done every two weeks.
- Supervisor observation in Google Meet for progress monitoring. (Virtual)

Middle Grades

- Google Meet with teacher assistant and 1:1
- Synchronous face-to-face teacher instruction at fixed time in Google Meet (Virtual)
- 1:1 staff assist students with assignments as per IEP. (Virtual)
- New/progressing skill assignments for drill, practice, skill reinforcement and formative assessment accessible through Google Classroom. Teacher assistant may be assigned to assist students no longer able to be supported as a group. (Remote Learning and Virtual)
- Prior knowledge review assignments at independent level accessible through Google Classroom. Teacher assistant may be assigned to students requiring praise/encouragement to support productivity via scheduled or variable Google Meet check-ins. (Remote Learning and Virtual)
- Office hours each day when middle school content area teachers are available in each subject either virtually or via phone and email at the student's and/or parent's preference. (Virtual)
- Asynchronous instruction provided by teacher through pre-recorded videos for skill review, new or progressing skills instruction, or enrichment. (Remote Learning)
- Universally designed directions for all assignments and projects providing both pre-recorded and written instructions as regularly as needed to support independence and clarity. (Remote Learning)
- Options that afford students choice within assignments and projects. (Remote Learning)
- Independent learning opportunities for enrichment that develop time management, goal-setting and problem-solving (Remote Learning)
- Multiple means of assessment differentiated as needed for the individual student, including knowledge and skill checks daily during instruction and review of assignments, as well as graded assessments done every two weeks.
- Social group activities, such as scavenger hunts, club periods, lunch time using Google Meet (Virtual)
- Frequent supervisor observation in Google Meet for progress monitoring. (Virtual)

High School Grades/Continuing 18-21

- Google Meet with teacher assistant and 1:1
- Daily Schedules in Google Classroom also emailed by teacher with cc: to parents as requested (Remote Learning)
- Synchronous face-to-face teacher subject area instruction at fixed time in Google Meet (Virtual)
- Office hours when high school content area teachers are available either virtually or via phone and email at the student's and/or parent's preference. (Virtual)
- Weekly office hours for transition coordinator, senior coordinator and SLE Coordinator to continue transition planning.
- 1:1 staff assist students with assignments as per IEP. (Virtual)
- New/progressing skill assignments for drill, practice, skill reinforcement and formative assessment accessible through Google Classroom. Teacher assistant may be assigned to assist students no longer able to be supported as a group. 1:1 staff support students as per IEP. (Remote Learning and Virtual)
- Prior knowledge review assignments at independent level accessible through Google Classroom. Teacher assistant may be assigned to students requiring praise/encouragement to support productivity via scheduled or variable Google Meet check-ins. (Remote Learning and Virtual)
- Transition Assessment schedule followed and integrated into Google Classroom Assignments.
- Asynchronous instruction provided by teacher through pre-recorded videos for skill review, new or progressing skills instruction, or enrichment. (Remote Learning)
- Universally designed directions for all assignments and projects providing both pre-recorded and written directions as regularly as needed to support independence and clarity. (Remote Learning)
- Options that afford students choice within assignments and projects. (Remote Learning)
- Independent learning opportunities for enrichment that develop time management, goal-setting and problem-solving (Remote Learning)
- Multiple means of assessment differentiated as needed for the individual student, including knowledge and skill checks daily during instruction and review of assignments, as well as graded assessments done every two weeks.
- Social group activities, such as scavenger hunts, club periods, lunch time (Virtual)
- Frequent supervisor observation in Google Meet for progress monitoring. (Virtual)

Additional for 18-21 Concentration

- Virtual Job Shadow.com integrated into weekly schedule. (Virtual)
- Guest speakers related to career clusters exploration and employment offered via Google Meet both synchronously and asynchronously (Virtual)
- Synchronous and asynchronous CBI/virtual field experiences related to transition outcomes for higher education, employment, independent living and community awareness and participation (Remote Learning and Virtual)
- Functional skill instruction via Google Meet and pre-recorded lessons and videos targeting independent living skills, such as cooking, home maintenance, home organization, laundry, etc.(Remote Learning and Virtual)
- Hands-on practice assignments for the home aligned with teacher instruction, soliciting parent feedback and student self-report on AFLS mastery level achieved to assess present levels and guide systematic progress towards mastery. (Remote Learning)
- Hands-on projects (materials shipped or delivered to home) to continue progress towards job readiness (robotics kits, electronics to dissemble etc.). (Remote Learning)
- Peer-based learning projects (e.g. coding, Tinkercad) to promote 21<sup>st</sup> skills of collaboration, critical thinking, creativity and communication. (Virtual)

# *Y.A.L.E. School Online Learning Schedule*

- All daily assignments will be posted by 9AM each day, with instructions and links to content.
- All faculty and CST will be available from 8AM to 3PM each day.
- Individual counseling, speech OT, PT, Wilson, Reading sessions will happen as part of their existing schedule. Students will be contacted via teleconferencing app.
- Small group and class instruction may be done at any time during the day (we suggest between 9AM and 2PM)

# *Y.A.L.E. School Demographic Profile*

100% of Students with Disabilities

# *Ensuring Equitable Access to Instruction*

Additional measures have been taken to ensure equitable access to instruction for all students, including those who may have limited or no availability to the Internet. Measures have also been put into place to assist parents who need basic support with technology to support their learners at home. Comprehensive measures include:

- Audio conferencing via phone available for students with limited access to the Internet
- Video tutorials embedded into Y.A.L.E.'s website to assist parents and students (link noted above)
- Access to support from IT for parents and staff via phone and online request form
- On-demand one-to-one video training for parents to help students access Google Classroom when tutorials are not sufficient
- Laptops or iPads will be made available for all students
- Workbooks and other resources prepared for each student
- Alternative video conferencing via Zoom in the event of technical difficulties with Google
- In the event that students lack access to the Internet and telephone, teachers will have the ability to mail work directly to them and to collect work via packaging provided as needed.
- In the event that a student's device malfunctions, whether on loan from the school or a personal computing device, a replacement device will be provided.

# *Alternatives to Remote Learning for Equitable Access*

Should Y.A.L.E. determine that remote learning is not appropriate for select students, the following may be considered:

- Providing paper packets of materials
- Giving paper packets and links to online resources
- Giving electronic assignments, but paper copies of the assignments

## *Technology*

- Y.A.L.E. School will ensure that students with devices, have devices that are in working order.
- Y.A.L.E. School will have technicians available on site by appointment for repairs and troubleshooting.
- Y.A.L.E. School will be sending home paper packets for students without a device.

## *Free and Low Cost WiFi*

There are numerous public spaces for wifi access in town (some listed below) but the following sources may be of help:

- [www.internetessentials.com](http://www.internetessentials.com/) is Comcast's reduced rate (\$9.95/mo) program
	- o Comcast is offering **[2 free months](https://www.internetessentials.com/covid19)** to new essentials customers
- Xfinity [free wifi hotspots](https://wifi.xfinity.com/)
- [everyoneon](https://www.everyoneon.org/) they offer low cost and affordable internet and affordable computers.
- [Lifeline](https://www.verizon.com/support/residential/account/manage-account/lifeline-discount#:%7E:text=Lifeline%20is%20a%20government%20assistance,megabits%20per%20second%20or%20above.) a government assistance program through Verizon that offers discounts for qualified lowincome customers
- [Lifeline program](https://www.verizon.com/cs/groups/public/documents/adacct/nj-service-details-060117.pdf) details
	- o [Lifeline application](https://www.verizon.com/supportresources/content/dam/verizon/support/consumer/documents/phone/low-cost/ll_application_nvstates-2-7-2020.pdf)
- [Altice Advantage Internet](https://www.alticeadvantageinternet.com/) \$14.99 a month for qualified
- [Earthlink](https://broadbandnow.com/EarthLink-deals)

The following non-instructional staff needed to support uninterrupted day to day operations will be able to access information located on their Y.A.L.E. desktop or PC from home:

- Ann Davidson, Director
- Fred Gruber, Supervisor
- Tara Copskey, Principal
- Todd Serenbetz, Principal
- Jim Morrow, Principal
- Al Doyle, Director
- Christian Vonderschmidt, Assist. Director

#### *Essential Employees*

For Y.A.L.E. School Southeast, Y.A.L.E. School North and Y.A.L.E. School North 2

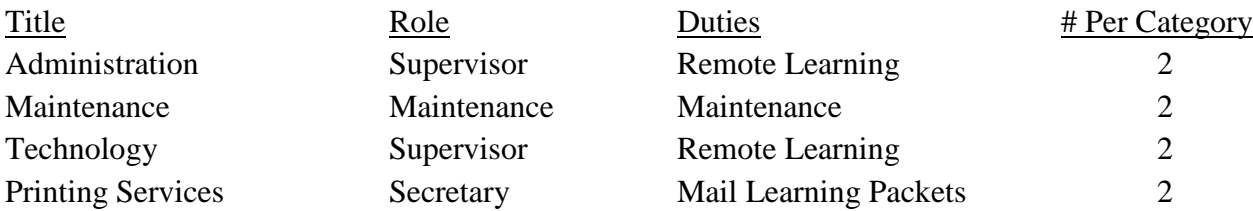

For Y.A.L.E. School Inc, Y.A.L.E. School Southeast III, Y.A.L.E. School West, Y.A.L.E. School West Administration Building

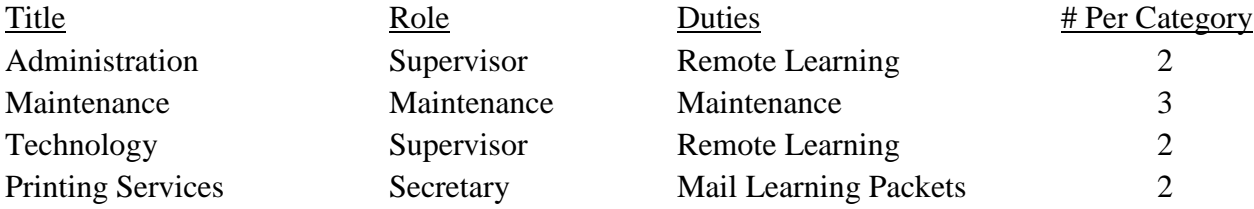

#### For Y.A.L.E. School Program Office

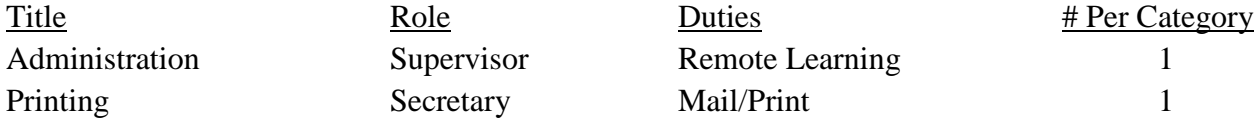

#### For Y.A.L.E. School Atlantic, Y.A.L.E. School East

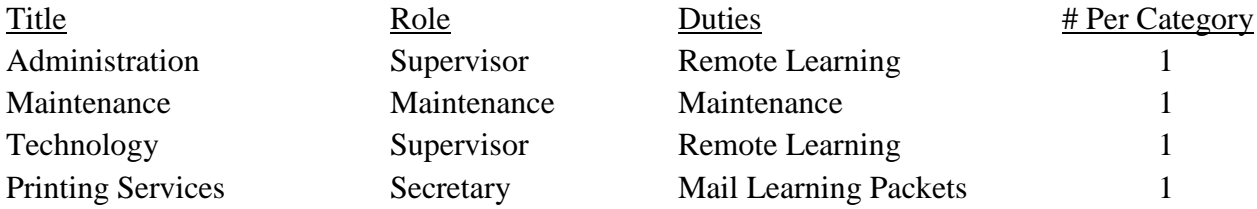

Teachers with low functioning students, or students with computer access, will drop off learning packets to be mailed home 1 day per week.

Maintenance personnel will maintain all Y.A.L.E. buildings during the closure. Responsibilities will include: frequent cleaning, overseeing the application of disinfectant to all buildings, and reducing the footprint in selected classrooms to increase social distancing requirements upon return.

# *Related Services*

As approved by the NJDOE, related services personnel deliver services stated in the students' IEP through video conferences held using Google Meet, Google Classroom, mailed hard-copy packets and instructional videos. All services are tracked using the forms indicated below and housed in a designated Google Drive, enabling the Y.A.L.E. School CST Supervisor to monitor the service delivery for compliance with the established IEP schedule. These multiple checkpoints ensure that schedule of related services aligns with the frequency stated in the IEP as well as the type and format of the service mandated for each student. Skill development instruction, also stipulated in the IEP, is provided both synchronously and asynchronously, based on Michelle Garcia Winner's lessons and literature. Real time social skills/skill development instruction is delivered via Google Meet. Asynchronous skill instruction is accessed by students on a flexible family schedule, and includes Google Slide presentations with the clinician. Documentation and tracking of all related services is accomplished using the following:

- 1) Skill Development Daily Wrap-Up Form
- 2) Counseling Daily Wrap Up
- 3) OT/PT/SLP Daily Wrap-Up form

Providers must also maintain a Parent Phone Contact Log.

# *School Nutrition Benefits AS OF MARCH 23, 2020*

The following information was provided to parents on the Y.A.L.E. website, and by teachers as applicable. For qualified students, your local school district is providing free/reduced lunches at neighborhood schools. These "Grab and Go" lunches began Monday, March 23, 2020. We encourage parents to call your local school to identify the specific times established for lunch pick-up, or check your district website for information.

# *Parent/District Communication*

Y.A.L.E. School will participate with parents and sending districts and make individual decisions regarding the status of IEP Reviews, Eligibility Meetings, Re-evaluations, transition planning meetings, and all others needed to ensure IDEA compliance and to adapt to the ongoing needs of the student. Y.A.L.E. will also coordinate dayof-meeting technology to accommodate the requests of participants with respect to ease-of-use, accessibility variables and preferred method of communication, such as but not limited to Google Meet, Google Voice, and bridge lines for group phone conferencing, based on the user profiles of each group.

Supervisors of each program will make direct contact with district case managers at the start of the closure, confirming the supervisor's preferred method and frequency of communication. Y.A.L.E. principals will respond to all written requests for periodic progress updates received from sending districts for specific or all out-ofdistrict placements at Y.A.L.E. promptly.

# *ESL/ELL*

At this time, Y.A.L.E. School does not have any students classified by a New Jersey school district as ESL/ELL.

# *Annual Review Meetings/Planning and Scheduling Protocol*

Y.A.L.E. School will assist sending school districts in scheduling and facilitating Annual Review consistent with each student's anniversary date. Meetings will be conducted via teleconferencing software (Google Meet) unless otherwise requested by the district and parent. Meeting times will be arranged by Y.A.L.E. School and coordinated with the sending school district, parents and students and any outside agents invited by the parents and the sending school district. Google Meet meetings will be created by an administrator at the Y.A.L.E. School and invitations will be sent via email with the link to the Google Meet and instructions on how to access the meeting (see document in the enclosure). Input from Special Education Teacher and related services personnel will be provided to the district case manager and parent in a digital document in advance of the meeting.

# *Planning for Online Learning Roles & Responsibilities*

### **Administration**

Under the direction of Y.A.L.E.'s Executive Leadership, the administrative teams at Y.A.L.E.'s campuses have collaborated to identify IT and staff training needs in order to effectively utilize online learning. Each team was asked to complete action steps at their respective campuses and cross-campus work was delineated to ensure timely completion of the following:

- Survey staff to find out if they have technology and access to Internet at home-per campus
- Survey families to find out if they have technology and access to Internet at home -per campus
- Organize inventory of Google Classroom usernames for all students Database Coordinator
- Y.A.L.E. Schools have closed for Emergency trainings cross campus professional development for all staff -Friday, March 13, 2020 to include:
	- Google Classroom & Screencastify- professional staff
	- Development of online learning training packets for students and their families- paraprofessionals
	- Delivery of related services
	- Troubleshooting contact for parents
- Training for students and their families embedded into Y.A.L.E.'s website along with written instructions for easy access to google classroom (Todd Serenbetz, Jason James)
- Develop letter to parents about Internet safety and Chromebook guidelines (Todd Serenbetz, Jason James)
- Develop protocols for providing related services (Karen Huber, Todd Serenbetz, Jason James)
- Provide training to designated staff on alternative video and audio conferencing via Google Meets and Google Voice in the event backup system is needed (Todd Serenbetz, Jason James)
- Provide training to all staff on mandatory data recording and reporting system used to collect, monitor and analyze data on engagement, productivity and assessment of learning.

### **Professional staff**

All professional staff will attend Y.A.L.E.'s March 13, 2020 Professional Development to prepare for online learning using Google Classroom, Google Hangout Meet and Screencastify. Following this training each teacher will collaborate with their team and supervisor to prepare to deliver instruction using the online learning format. In preparation of online learning, each teacher will independently:

- Ensure access to Realtime, Y.A.L.E.'s student information system
- Prepare for effective use of online learning by familiarizing yourself with Google Classroom, Google Hangouts Meet and Screencastify (basic notes regarding each below)
- Organize inventory of emails and passwords for your students
- Create groups for various lessons
- Add the following to your "welcome to the class":
	- Welcome letter including rules/expectations for online learning
- You may pre record up to 5 minutes of lessons on Screencastify
- Create a new calendar invite for each lesson
	- Add Hangouts Meet for video conferencing
	- Always add your administrator to the class and send them the invite
- Disable the code once all your students are loaded/ have joined the class using the access code
- Prepare materials to send to parents (list below)
- Record data on individual progress towards IEP goals.

## **Related Service Providers**

All related service providers will attend Y.A.L.E.'s March 13, 2020 Professional Development to prepare for online learning using Google Classroom and Screencastify. Following this training each therapist will collaborate with their team and supervisor to prepare to deliver therapy using the online learning format. In preparation of online learning, each therapist will independently:

- Ensure access to Realtime- Y.A.L.E.'s student information system
- Prepare for effective use of online learning by familiarizing yourself with Google Classroom and Screencastify
- Evaluate caseload and section by classroom for potential push in
- Create therapy schedules for online learning using the template below
	- Push in services: create groups for various lessons
	- Maintain schedules for individually delivered services (call via work phone or Google Voice)
	- Connect with teachers to see where you can "push in" and request to be added as a co-collaborators in Google lessons
	- Create a folder(s) in your drive that will be used to house google docs for lessons.
	- Develop "welcome to speech" letter to include:
		- rules/expectations for online learning
- Create a new calendar invite for each session individual or group (if not pushing in to a class).
	- Google Meets account for conferencing (streaming)
- Therapist can pre-record up to 5 minutes of lessons on screencastify.
- Keep track of sessions in an excel document to share out for SEMI logging.

# **Paraprofessional prep:**

All paraprofessionals, which include 1:1's, will attend Y.A.L.E.'s March 13, 2020 Professional Development to prepare for online learning using Google Classroom, Google Hangout Meet and Screencastify. Following this training each paraprofessional will collaborate with the lead teacher to assist in the preparation of folders for each student and their parent. The folder will provide resources, links and supplemental work and other documents that will assist students and their families through the online learning process. Each packet will include the following:

- Introductory letter from the teacher with contact information
- Student's email and password
- Emails of all their teachers including specials related service providers
- Written directions to use Google Classroom
- Access to video tutorial for Google Classroom and Screencastify
- Digital Schedule for their child using the template below
- Contact building supervisors for trouble reporting
- List of apps, subscriptions and log in credentials specific to academic needs/levels.
- Work folders (hard copies)

Use of one-to-one paraprofessionals during school closure has been further defined based on guidance from the NJDOE "COVID-19: Frequently Asked Questions (FAQ) Related to School Emergency Preparedness Plans," updated on March 17, 2020. The Y.A.L.E. School has updated this emergency preparedness plan accordingly.

One-to-One Paraprofessionals responsibilities during school closure are as follows:

- Ensures appropriate support for students with significant need to receive the benefits of remote learning
- Provides effective one-to-one instructional support using Google Classroom, Google Handout, or via the phone, when necessary
- Administers additional technology-related support when needed

# *ESY Preliminary Plan for Provision of Services (On-Site and Remote Plans)*

At virtual Annual Review Meetings at the end of the school year and throughout advance planning with parent and districts, Y.A.L.E. school offers the opportunity to enroll students in the Y.A.L.E. Extended School Year program. ESY placements are determined by mutual accord based on the student's history and present levels. Due to the extraordinary circumstances presented by Covid-19 and the shift to remote learning at the end of the third marking period, ESY considerations involve new complexities. As a result, Y.A.L.E. School has developed a flexible three-tiered plan to meet the needs of students based on uncertain conditions.

# **On-site ESY**

Should schools be permitted to open in July 2020, the Y.A.L.E. School ESY program may be offered on-site as a six week session from July 6, 2020 through August 14, 2020.

## **ESY Remote Learning**

If physical campuses are not approved to open for ESY instruction, Y.A.L.E. Schools will continue to provide remote learning during one of the ESY periods described above, using the online platforms and remote learning resources detailed in the current Preparedness Plan.

### **Hybrid ESY Program**

The third ESY alternative would involve both a remote learning option for those students whose parents are not yet comfortable with a return to a school environment and an on-campus learning experience for students whose re-entry to a physical location would be most advantageous.

## *Credit Loss or Shortages for Seniors*

Decisions regarding credit loss or shortages for seniors and a plan to address learning loss will be made in conjunction with the sending school district case manager in the event this applies to a graduating Y.A.L.E. senior.

Decisions regarding students exiting at age 21, whose work or college preparation experiences were interrupted, will be the domain of sending school districts. Y.A.L.E. School will offer its cooperation to assist with any recoupment plans to improve the readiness of students transitioning to college or careers.

## *Graduation Plans*

Y.A.L.E. School will host virtual graduation ceremonies for seniors completing the Cherry Hill, Ellisburg, Northfield and Evans programs. The ceremonies may be live-streamed on the Internet and include pre-recorded segments.

# *Assessment of Learning Loss*

Assessment is a continual process that requires special education teachers to use multiple means of assessment, differentiated for students based on the accommodations and modifications in the student's IEP. Y.A.L.E. stipulates that in following these provisions of the student's IEP, all teachers are suggested to administer graded assessments every two weeks to identify downward trends, readiness to progress to new content, as well as retention on previously learned skills and material. Due to unavoidable limitations imposed by remote and virtual learning systems, some assessments related to IEP goals, such as reading and math fluencies, are more challenging and not as readily replicated under these conditions. Therefore, a schedule of assessment will be implemented when physical instruction resumes to establish a current baseline on all academic, social, and behavioral present levels. The data will also reference prior baselines established in September 2019 as well as in January 2020. A learning plan for recoupment and progress will be discussed with the sending district and parent.

Note:

Programs not applicable to Y.A.L.E. School and therefore not referenced in this document include: NJ 21st Century Learning Center Programs STEM or other programs using reallocated grant funds Title 1 extended learning programs

## *Reopening Plan*

Y.A.L.E. School has begun a collaborative advance planning effort to examine and implement steps needed for in-class instruction to resume, either during ESY or for the 2020-2021 school year. The planning team consists of Y.A.L.E. School administrators with representatives from all departments. Y.A.L.E. has also participated in area county directors meetings, and webinars hosted by organizations such as NJ Spotlight and ASAH to remain current and informed on all discussions and best-practices related to safe school reopening.

At such time as the NJDOE issues guidelines for reopening, Y.A.L.E. School will follow all state requirements. In the interim, and as a comprehensive framework, Y.A.L.E. has selected a planning tool prepared by the Educational Services Center of Central Ohio, "Considerations for Reopening School."

## *Enclosures*

- Related Services Log
- Online Learning Staff Parent/Student Contact Log
- Online Student Work Submission Verification Log
- Online Learning One To One Technology Verification
- Online Learning Student Accounts
- Y.A.L.E. Online Accounts
- Welcome letter to parents and introduction to online learning (hard copies and digital version for quick reference to hyperlinks)
- Y.A.L.E. School Computer Loan Program
- Online Learning Professional Development
- 2019-2020 Google Instructions for Students/Parents
- Using Google Drive Staff Instructions

## *Attachments*

- District Letter Lunch Request
- Homeroom Online Survey
- Supervisor Online Survey
- Parent Letter
- District Case Manager Letter
- Staff Memo "Lesson Planning For Remote Education"

# RELATED SERVICES LOG

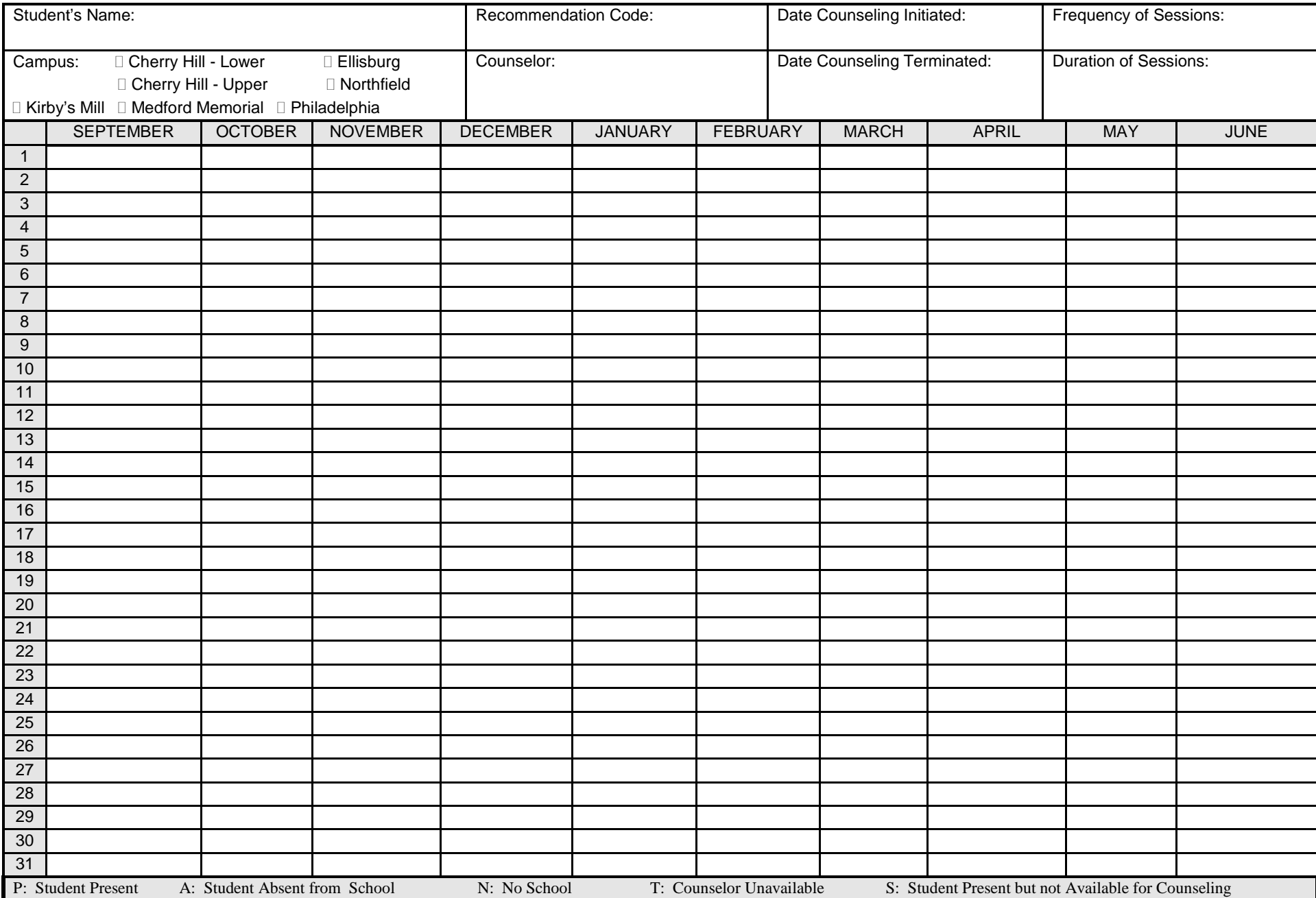

#### **ONLINE LEARNING STAFF PARENT PHONE CONTACT LOG – (Version 2)**

Person Completing This Form:

Note: Emails should be copied to supervisors and are part of the permanent record.

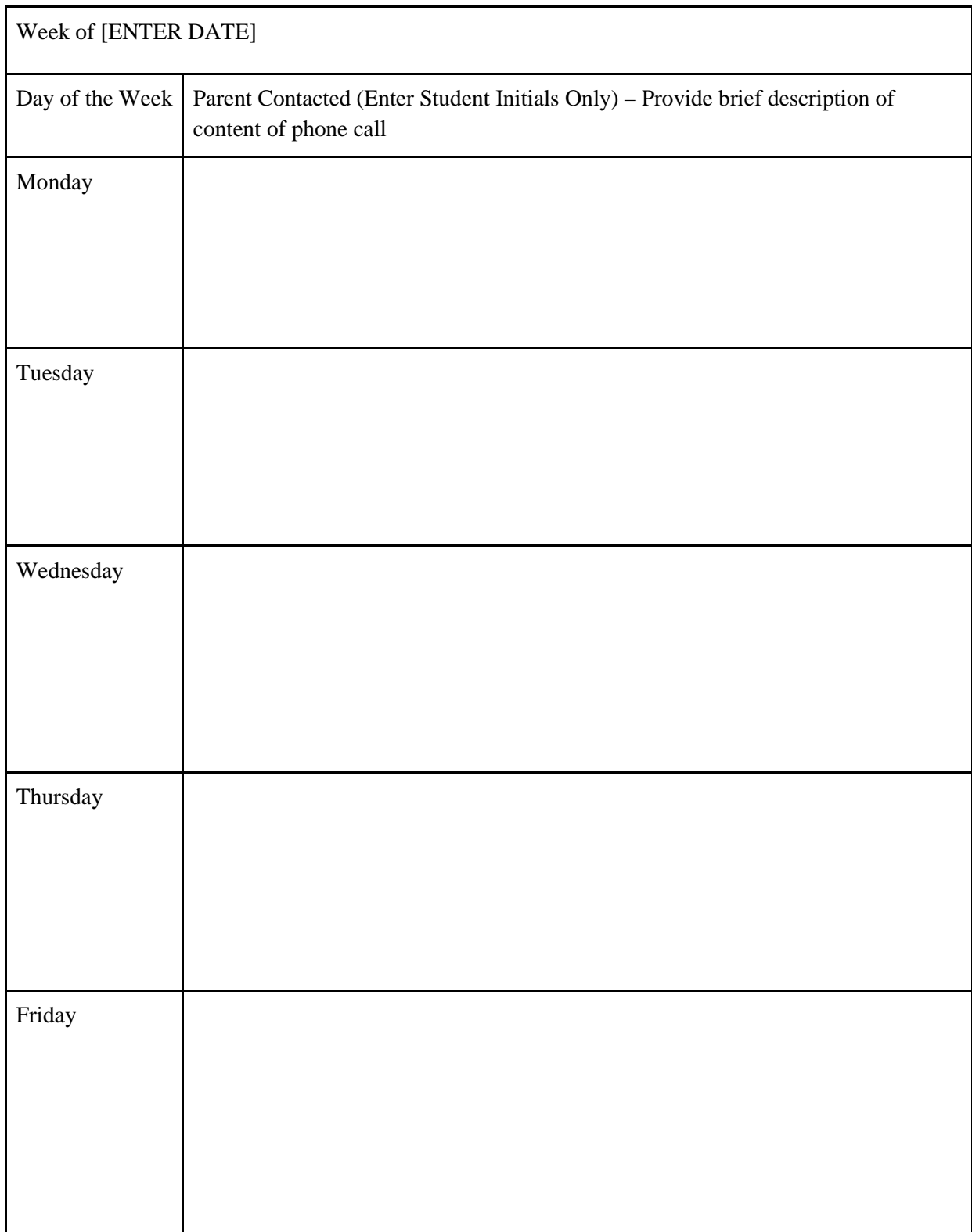

C: Supervisors

#### **ONLINE STUDENT WORK SUBMISSION VERIFICATION LOG – (Version 2)**

Please submit to your supervisor at the end of each week (share via google docs)

Person Completing This Form:

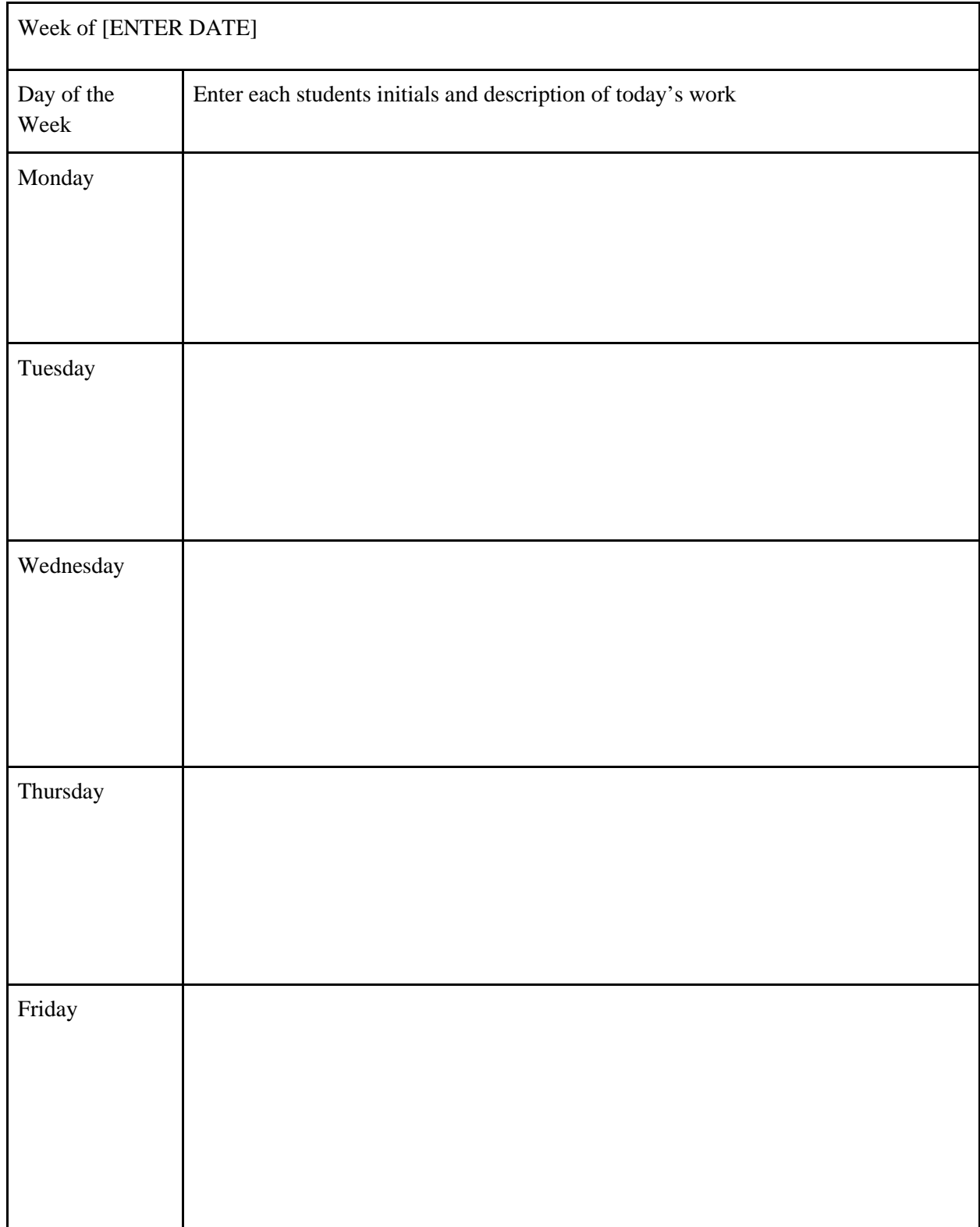

C; Homeroom Teacher, Supervisor

## **Y.A.L.E. Online Accounts**

The following is a summary of the accounts that will be created for new staff, who creates them, and what the default usernames and passwords are.

**Computer** (All staff EXCEPT Classroom Assistants and 1:1's) *Who creates/manages accounts:* J&A Computers (our IT Company) *Username:* XXXXXXX Password: Randomly generated. Password will be given to the secretary who will pass along to user *What to do if password forgotten:* Check with secretary to see if they still have it, otherwise contact J&A

**E-Mail** (All Staff)

*Site for online access:* [https://mail.yaleschoolnj.com](https://mail.yaleschoolnj.com/) o[r](https://outlook.office365.com/) [https://outlook.office365.com](https://outlook.office365.com/) *Who creates/manages accounts*: J&A Computers (our IT Company) *Username:* XXXXXXXX Password: Randomly generated. Password will be given to the secretary who will pass along to user *What to do if password forgotten*: Check with secretary to see if they still have it, otherwise contact J&A

**Realtime** – Student Information System (All Staff EXCEPT Classroom Assistants/1:1's)

*Site address:* <https://secure.fridaysis.com/yale>

*Who creates/manages accounts:* Todd Serenbetz

*Username:* first initial + last name + yale (e.g. jsmithyale). If new users duplicate existing user, I will follow convention of email address

*Password:* Default is abcd1234. Logging into account for the first time will require users to enter their own password. *What to do if password forgotten*: Passwords can be reset by staff members on the home page of the website.

**Y.A.L.E. Staff Control Panel** – Scheduling Trips/Staff Accident Forms (Teachers, Nurses, Supervisors, Business Office) *Site address:* [https://documents.yaleschool.com](https://documents.yaleschool.com/) *Who creates/manages accounts:* Todd Serenbetz

*Username:* XXXXXXXXX

*Password*: Will be emailed to user.

*What to do if password forgotten*: Passwords can be reset by staff members on the home page of the website.

**Google Docs** – Document Sharing (All Staff) *Site address:* [https://drive.google.com](https://drive.google.com/) *Who creates/manages accounts:* Todd Serenbetz *Username*: XXXXXXXX *Password:* XXXXXXXX *What to do if password forgotten*: Passwords can be reset by staff members by emailing Todd Serenbetz

**I-SWIS** – Behavior Data Entry (Teaching Assistants/1:1's) *Site address:* [https://pbisapps.org](https://pbisapps.org/) *Who creates/manages accounts*: Your BCBA *Username:* XXXXXXXXXXX Password: XXXXXXXXXXX

*What to do if password forgotten*: Passwords can be reset by staff members on the home page of the website.

**Clever** – Single Sign on Site for Academic (Student) Content (e.g. iReady) (Teachers) *Site address:* http://clever.com/in/yaleschool *Who creates/manages accounts:* Todd Serenbetz *Username:* XXXXXXXXX *Password:* XXXXXXXXXX *What to do if password forgotten:* Passwords can be reset by staff members on the home page of the website.

**BrainPop/BrainPop Jr.** – Site for Academic (Video) Content (Teachers) *Site address:* [http://brainpop.com](http://brainpop.com/) o[r](http://brainpopjr.com/) [http://brainpopjr.com](http://brainpopjr.com/) *Who creates/manages accounts:* Todd Serenbetz *Username:* XXXXXXXX *Password:* XXXXXXXX *What to do if password forgotten:* This is the username and password that we all share; you cannot reset it

**SuperTeacher Worksheets** – Site for Academic Content (Teachers) *Site address:* [https://superteacherworksheets.com](https://superteacherworksheets.com/) *Who creates/manages accounts:* Todd Serenbetz *Username:* XXXXXXXXXX *Password:* XXXXXXX *What to do if password forgotten:* This is the username and password that we all share; you cannot reset it

#### Dear Parents/Guardian

In preparation for the possibility of at home instruction, YALE has created Educational Google Accounts so students can access their school work from home. Teachers will be posting assignments in Google Classroom where students can complete activities, assignments, and assessments. Communication with teachers and Child Study Team members will be maintained through home instruction.

We have created a Google Classroom for students and parents to provide frequently asked questions, video tutorials, and written directions to help you navigate through online instruction. This is a forum to help students and parents access and complete their work. Once they are finished they can turn in assignments digitally to their instructors.

Below you will see your child's username and password. You will need this to first sign into their YALE School Google account. See the attached directions for logging onto Google and the Student/Parent Training Classroom.

#### **GOOGLE CLASSROOM (https://classroom.google.com)**

Username: «GoogleUsername» Password: «Password»

Additionally, your student has an account on Clever, which is a portal to all of the online subscriptions that Y.A.L.E. School has purchased. We use it for iReady Math, Khan Academy, BrainPop, among other websites. When your child logs into Clever, they will only have to click a button to get into their online subscription (no need to memorize multiple logins and passwords). Please note that not all of our campuses use the same online subscriptions. See guidance from your homeroom teacher as to which subscriptions they will be using.

#### **CLEVER (https://clever.com/in/yaleschool)**

#### Username: «StudentId»

Password: «DOB» (include the slashes in password – do not use leading 0's in front of day or month)

Homeroom: «HomeRoom» Homeroom Teacher: «hrTeacherName» Y.A.L.E. School Computer Loan Program

Campus: Student's Name:

Supervisor: \_\_\_\_\_\_\_\_\_\_\_\_\_\_\_\_\_\_\_\_ Homeroom Teacher:

Type of loaner device:

Identification number:

Pickup Arrangement:

Return Arrangement:

I understand that I am responsible for the care of the device listed above and assume responsibility for the repair or replacement cost if the device is lost or damaged:

Parent/Guardian Signature

 $\overline{a}$ 

Supervisor Approval **Program Office Approval** 

# **Online Learning Professional Development**

## *Agenda for the day*:

- How to sign on to Google
- How to join the 2019-2020 Online Instruction Google Classroom
- How to create a class
- Maneuvering through Google Classroom
- Adding Co-teachers (Support Staff, CST Members, and Specials)
- How to add a student into your class (via class code & manual invite)
- Differences between STREAM, CLASSWORK, PEOPLE, and GRADES
- How to change student settings
- How to create an assignment
	- Writing Assignments
	- Reading Assignments
	- Sharing Links
	- Embedding Educational Videos
	- Uploading Editable Documents
- How to create a quiz
	- Using Google Forms
	- Different types of questions
	- Setting a point value for questions
	- Creating an answer key
	- Assigning to students
	- Differentiating Assessments
	- Scorable questions versus teacher scored.
- Using Screencastify
	- Benefits of using it and possible applications
	- o Setting up
	- Recording (browser, desktop, & Webcam)
	- How to edit the video
	- How to rename the video
	- Adding videos into Google Classroom Assignments.

# **2019-20 STUDENT/PARENT DIRECTIONS**

## **Log into Google**

1. Go to http://google.com in your web browser. Log in with the provided email address and password (see username and password ON BLANK). Once you have logged in, you will see a first initial in a circle in the top right of the google web page. See image below. You may be logged into another personal account on your computer. Click the letter and you will see which account is logged in. If this is not you, click "Sign Out." You will then have to log in with your Y.A.L.E. School account.

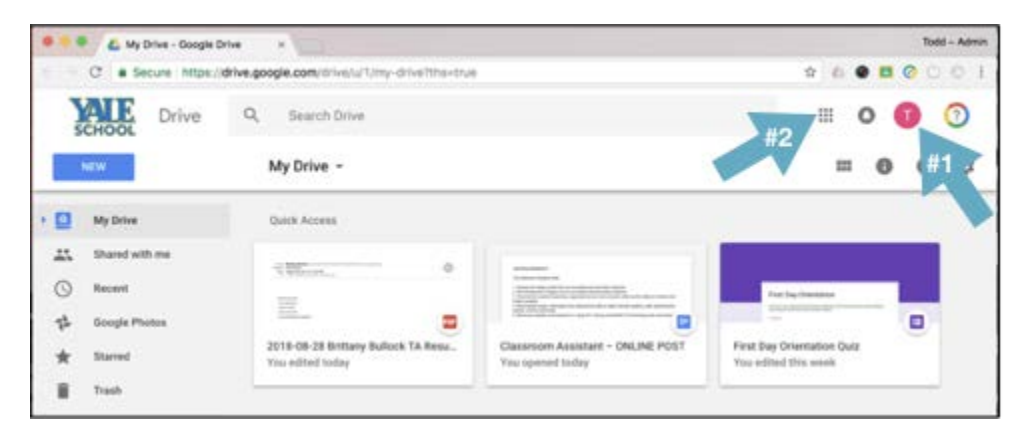

- 2. Once you have logged into google, click the telephone buttons in the top right. This is your google app launcher.
- 3. A window will open up once you click the app launcher button. You will be able to choose from a variety of google apps, such as docs, slides, sheets, etc. You will want to select "Classroom."
- 4. A new tab will open in your web browser and you will be taken to your google classroom page.

### **Finding the Training Classroom**

Follow these steps to log onto the Student/Parent Training Classroom

At the top of your web page, click the "+" symbol.

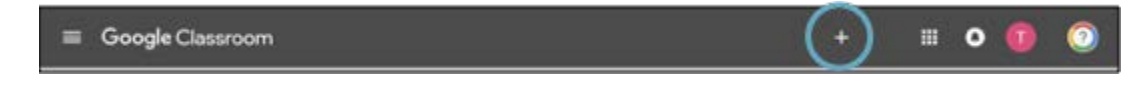

- 1. You have a choice to create a class or join a class. Select join a class
- 2. You will be asked to enter a code. Enter: XXXXXXXX
- 3. Once you have joined the class, you will be taken to the class' main page. On the main page, you will find tutorial videos as well as more directions to help you navigate through Google Classroom.

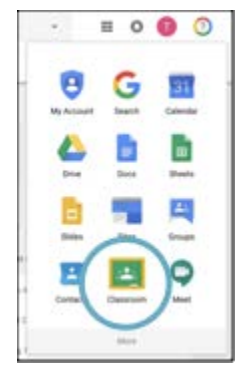

# **USING GOOGLE DRIVE – STAFF INSTRUCTIONS**

#### A few notes about using Google Drive

- 1. Everyone in the Y.A.L.E. organization will have an account created for him/her by XXXXXX. You will receive information on your default password which you will be required to change. if you do not have an account set up, please see your secretary who will check with XXXXX.
- 2. These Google Drive accounts are not set up for email. They are only being used for the purposes of sharing documents.
- 3. XXXXXXXXX
- 4. Many people misidentify Google Drive as Google Docs. Just to be clear, Google Docs is the word processing application (like Microsoft Word) available in Google Drive.
- 5. When you work on a particular file, your web browser will open that file up in a new tab in your web browser. As you work on multiple documents, each one will be in its own separate tab. Whenever you work on a document, your work is automatically saved. When you want to close a document, you just need to close the tab in your web browser.

#### Logging In

You will receive an account that will be your first initial last name followed by [@yaleschool.com.](http://yaleschool.com/) This is your log in. You will be also given a default password which you will be required to change. Your secretary will have access to your login information.

*Logging In For the First Time*

- 1. Open up your web browser (any web browser is fine, but I recommend using Google Chrome) and type google.com into the web address bar and then click the "enter" key.
- 2. Enter in the username XXXXXXXXX
- 3. Enter in the default password **XXXXXXX** (if this doesn't work, email Todd at **tserenbetz@yaleschool.com** and ask for your password to be reset).
- 4. You will be asked to accept a user agreement
- 5. You will be then prompted to change your password passwords need to be at least 8 characters in length
- 6. Go to Step #2 in next paragraph below

#### *If You Have Logged in Before*

- 1. Be aware, that if you have logged into your google account before on your computer, you may still be logged in. If you are logged in, you will see a first initial in a circle in the top right of the google web page. See image below. Click the letter and you will see what account is logged in. If this is not you, click "Sign Out." You will then have to log in with your Y.A.L.E. School account.
- 2. Once you have logged into google, click the telephone buttons in the top right. This is your google app launcher.

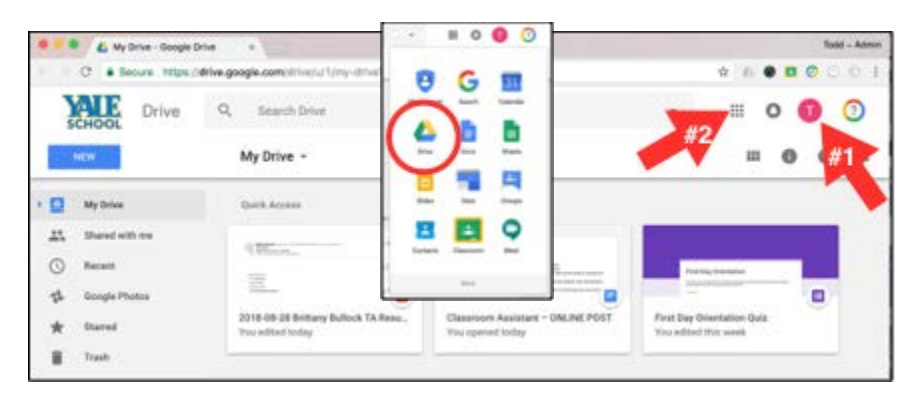

3. There are many apps available to you. The most common that you will use are Drive, Docs, Sheets, and Slides. Click the Drive icon to go to your Drive home page.

#### Google Drive Home Page

The following graphic shows what you will see after you log into Google Drive. There will only be one document that will appear on this page (until you create more): a "Getting Started PDF." Take a moment and look through this PDF.

When you create Docs (Word Processing Files), Sheets (Spreadsheets), Slides (Presentations), they will appear on this home page. You can also create folders on this page which will help you organize any of your docs, sheets, slides, etc.

If you navigate through folders and subfolders, but want to get back to your home page, just click on the Y.A.L.E. School logo in the top left of the page OR click the "My Drive" link.

Here are some of the links that you will see in your google drive page:

1. My Drive – This is a link to your main page which will contain files and folders.

2. Shared with me – This link is very important as it is the place where you would go to view files and folders that have been shared with you. If you are not the creator of a document, this is where you would find a folder or a file.

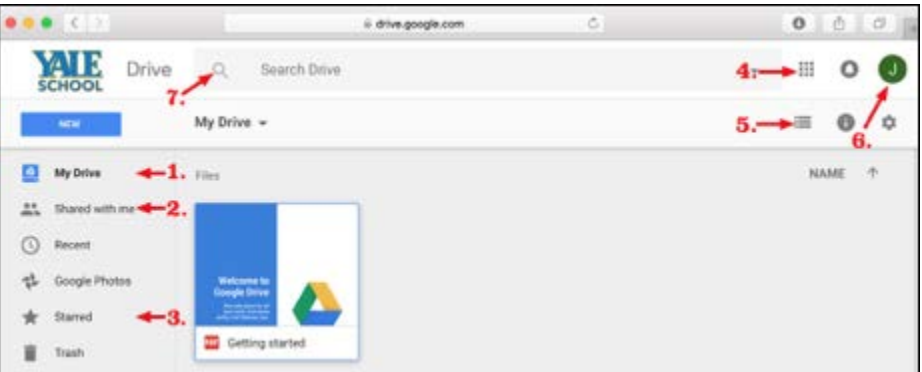

- 3. Starred To make it easier to find favorite files or folders, you can add a star to a particular file or folder which will appear when you click the Starred link.
- 4. Google Apps This link will open up links to other Google Apps, such as Docs, Sheets, Slides, Forms, etc.
- 5. This button changes the view of your Drive window from icons to a list.
- 6. This button will take you to your account settings.
- 7. You can use the Search button to search for a particular file or folder by name.

## *File and Folder Management*

#### *Creating a New Folder*

To create a new folder, click the blue "New" button in the top right (underneath the Y.A.L.E. logo) and then click the "New Folder" link. Name the folder and then click the "Create" button.

#### *Creating a New File*

To create a new file, click the blue "New" button in the top right (underneath the Y.A.L.E. logo) and then click either Google Docs (Microsoft Word equivalent), Google Sheets (Microsoft Excel equivalent) or Google Slides (Microsoft PowerPoint equivalent).

Once the file is created, you will want to name the file. To do this, click on the title (it will be called "Untitled Document" and then name your file and then click return or enter. As you continue to work on your document, your work will be automatically saved.

#### *Finding Previously Created Files*

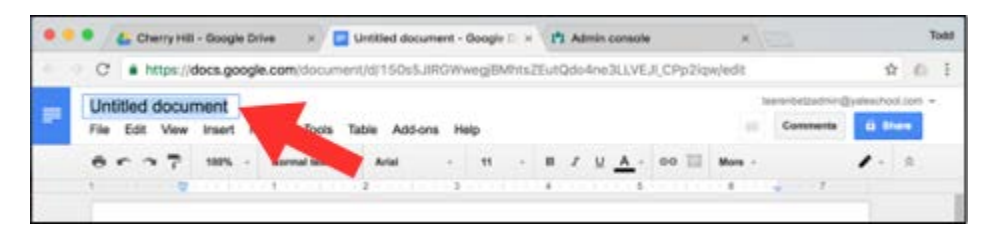

If you need to work on a file you've previously created, you will have to find it. If you placed it in a particular folder, you will see the folder on your main drive page. If you didn't place the file in a folder, you will see it on your main drive page. If you have a lot of documents, you could try to find it using the search toolbar at the top of the page.

#### *Editing a File*

If you need to work on a file you've previously created, you will have to navigate to the folder where it was and double click it. Once you have double-clicked, it will open up in a new tab in your web browser. As you work on the document, remember that your work will save automatically.

#### *Moving a File or Folder*

If you want to move a file into or out of a particular folder, you can do so without opening the document in a new tab. Browse to the location of the file, right click the file and select "Move to…" and then navigate to the folder where you want to move the file.

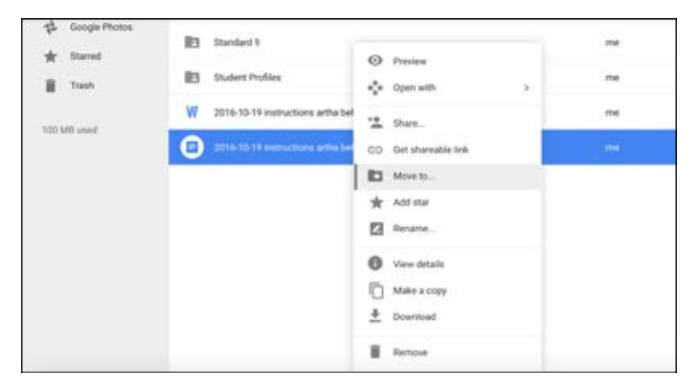

#### *Sharing a File*

If you want to share a file with another staff member at Y.A.L.E. (note: you will not be able to share any documents with anyone who does not have a [yaleschool.com](http://yaleschool.com/) google account…), you can right click the document and select "Share…" OR you can open the document and click the blue "Share" button in the top right of the web page. A pop-up window will appear – enter the

[yaleschool.com](http://yaleschool.com/) address(es) of the person(s) you want to share your document with. You will also have to select what access you want to give the person; the following are the types of permissions (roles) you can give another person:

Owner – this will remove you as the owner of the document as there can only be one owner of a document. An owner can share the document with someone else.

Editor – an editor can make changes to a document

Commenter – a commenter can add comments to a document

Viewer – a viewer can just look at the document and print

Advanced Settings – you can open up the advanced settings in the sharing window by clicking Advanced Settings in the bottom of the sharing window. These advanced settings will allow you to prevent an editor of your document from adding additional people that have access to your document and allow you to prevent a viewer or commenter from downloading or printing your document

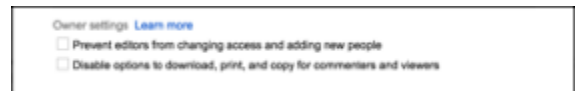

Once you have shared your document, the person who now has access can find your document in their Shared With Me section (see graphic on p.2 of these instructions).

#### *Importing Microsoft Office Docs*

You can upload your existing Microsoft Office Documents (Word docs, Spreadsheets, PowerPoints) into your Google drive and convert them to Google Drive documents or you can just upload them for storage backup.

To upload a document, click the blue New button and then select "File Upload." You will then navigate to the file you want to upload and then click "Open."

Alternatively, you can also upload a folder. Click the blue "New" button and then select "Folder Upload."

*Cool tip: You can also drag a document from your computer (it could be on your desktop or in an open file window) onto the main Google drive web page and it will import the document automatically.* 

#### *Converting Microsoft Office Docs to Google Drive Files*

When you upload a Microsoft Office document to Google Drive, you can view the document in your web browser by double clicking the document. In the viewer window, you will have the following options:

- 1. You can print the document by clicking the printer icon
- 2. You can download the document by clicking the download icon
- 3. You can Share, Move, Add Star, Rename the document by clicking the icon that is three vertical dots. Your options to Share, Move, etc. will pop up once you click the icon.
- 4. You can convert the document into a Google Drive document by clicking the button that says "Open with…" (Google automatically determines what type of document you are viewing and selects the corresponding Google drive document format). This will make a copy of your document in Google drive that you will be able to edit. The original document will remain in your Google drive.

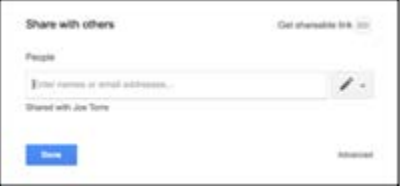

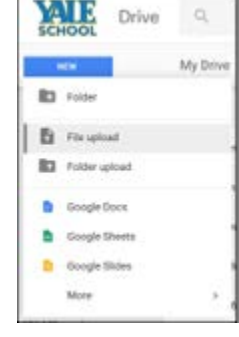

#### Using Templates

We will be putting a lot of common forms and reports

To start a new document using a template, click the "New" button in Google Drive and select the arrow to the right of "Google Docs." Select "From a Template" Click the "From a Template" option. The template gallery will open up in a new tab. Scroll down to the section labeled "Progress Reports" (click the down arrow to see more) and click on the template you are going to use.

Your new document will now open with that template content.

Before you fill out any information in this template, it is recommended that you first save the document by changing the FirstName LastName in the template's title to the student's first and last name.

When you are ready to start your next progress report, you can close out your current document (no need to save – Google Drive saves your documents automatically) and then create a new document, select the template from the template gallery, etc.

# **STAFF GOOGLE CLASSROOM INSTRUCTIONS**

# *Log into Google*

- 1. Go to http://google.com in your web browser. Log in with your email address (e.g. XXXXXX) and your password. If you logged into your Y.A.L.E. Google account last year, your password is one that you created. If you are new to Y.A.L.E. or haven't had an account until now, you should use the default password XXXXXX. Once you have logged in with the default password, you will be prompted to change your password. Passwords need to be at least eight characters in length.
- 2. Be aware, that if you have logged into your google account before on your computer, you may still be logged in. If you are logged in, you will see a first initial in a circle in the top right of the google web page. See image below. Click the letter and you will see what account is logged in. If this is not you, click "Sign Out." You will then have to log in with your Y.A.L.E. School account.
- 3. Once you have logged into google, click the telephone buttons in the top right. This is your google app launcher.

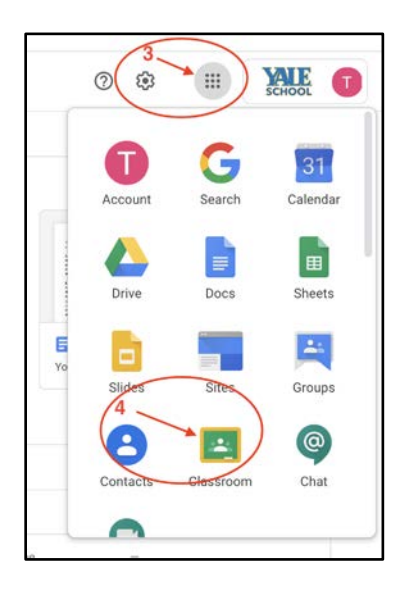

- 4. A window will open up once you click the app launcher button. You will be able to choose from a variety of google apps, such as docs, slides, sheets, etc. You will want to select "Classroom."
- 5. A new tab will open in your web browser and you will be taken to the google classroom page.

## *Creating a Class*

To create a class in Google Classroom:

1. At the top of your web page, click the "+" symbol.

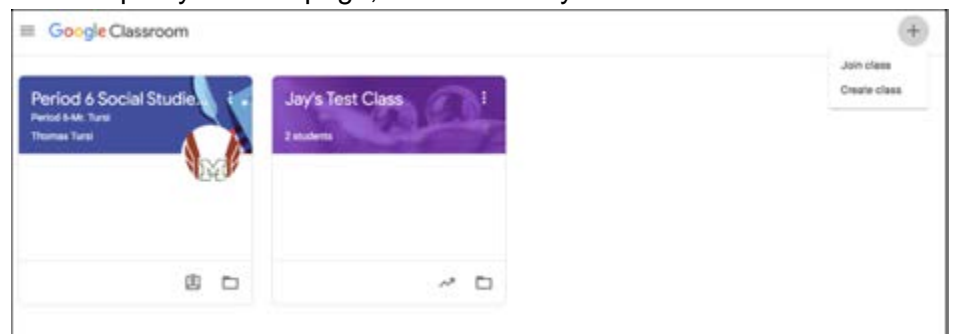

2. You have a choice to create a class or join a class. Select CREATE A CLASS

your name when creating the classroom. For example: Mr. James Science.

3. You will be asked some specifics regarding the classroom (NAME, SECTION, SUBJECT, ROOM). Use

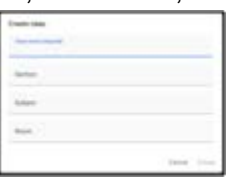

4. Once you hit CREATE it will bring you to your home screen for your Google Classroom.

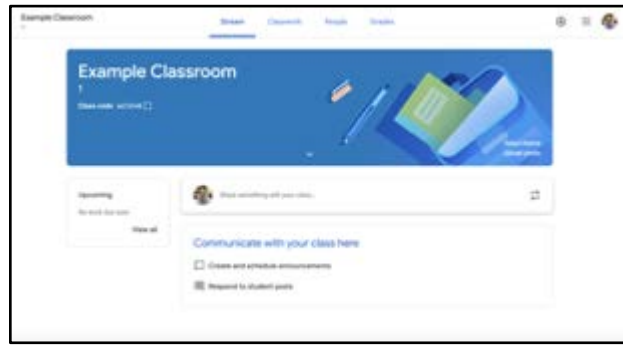

## *Creating Assignments*

- 1. Click on the tab labeled CLASSWORK. This brings you to assignments.
- 2. Click on CREATE and the type of assignment you want to create.

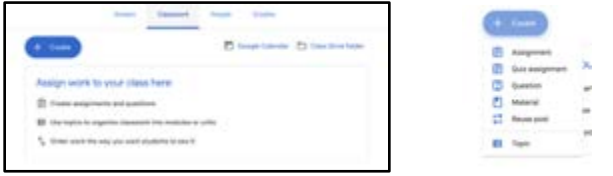

3. The next step is to name the assignment, provide instructions, assign to a specific class and students, assign a point value to the assignment, a due date, and even provide a rubric if you want.

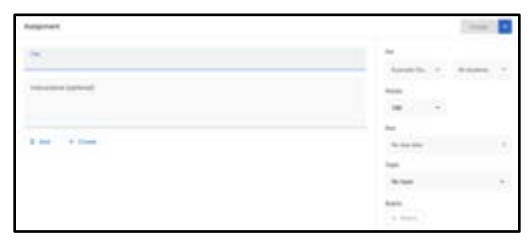

4. Under the ADD tab, you can attach a Google Document, a quiz, a link, or even a Youtube Video. See further in the instructions for how to assign writing assignments or assessments.

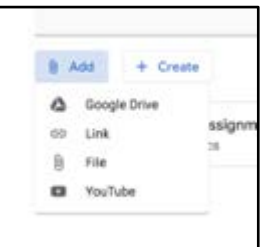

5. Select ASSIGN when you are finished.

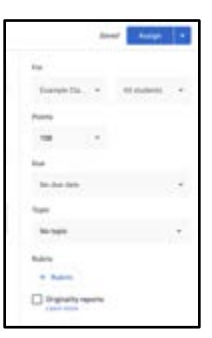

# *Creating a Writing Assignment*

- 1. Using Google Documents, create your assignment. Provide your directions here and have the students use this document to compose their writing.
- 2. \* You could also use this for students to answer questions. Create a sheet with questions and have them answer in the document.
- 3. Exit out of the Google Document. Don't worry, it will automatically be saved in your Drive.
- 4. Go into the CLASSWORK tab and select CREATE AN ASSIGNMENT.
- 5. Select ADD and select either DRIVE or FILE. Both of these will get you to a tab labeled RECENT. Here

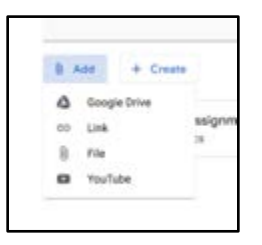

you will find the assignment you just created. Attach that to your assignment.

6. Select the tab to the right labeled STUDENT CAN VIEW FILE. With that selected, the student can just read the assignment. If you want them to answer questions or complete a writing assignment you want to change it to MAKE A COPY FOR EACH STUDENT.

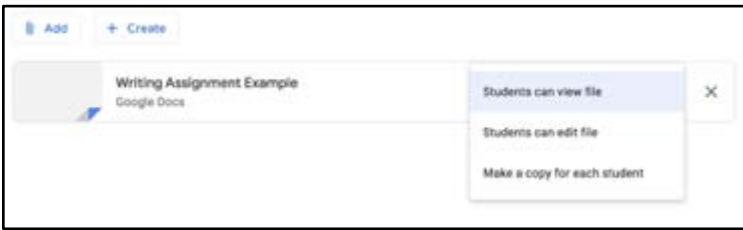

7. Select ASSIGN when you are finished.

#### *Creating an Assessment*

- 1. Start by selecting CREATE an assignment and select QUIZ. This will create a blank quiz that you can edit by clicking on the icon.
- 2. When making your assessment you can create a question by hitting the + button.

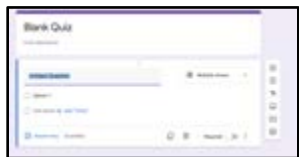

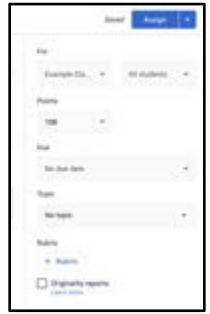

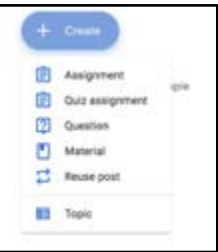

3. You can decide between multiple types of questions (multiple choice, short answer, etc.).

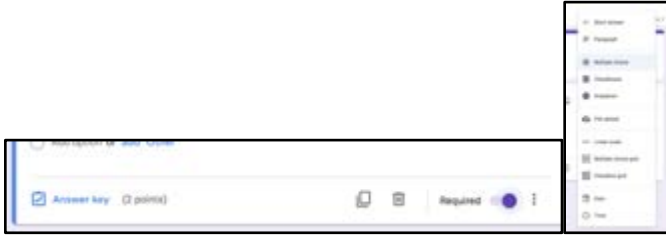

4. To select the correct answer to the question click on ANSWER KEY. Here you can also select the point

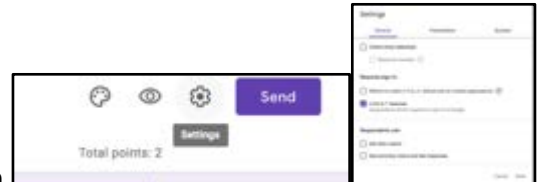

value for the question.

- 5. In the top right corner there is a SETTINGS icon. Here you can select between a couple tabs. One is GENERAL. Here you should select LIMIT TO 1 RESPONSE. This ensures your students only take the assessment 1 time.
- 6. Once your quiz is created and all the answers are in the answer key, you can just exit out of the form/quiz. Don't worry, it has been saved.
- 7. Return to Google Classroom and then assign that quiz to the classes/students and click ASSIGN.

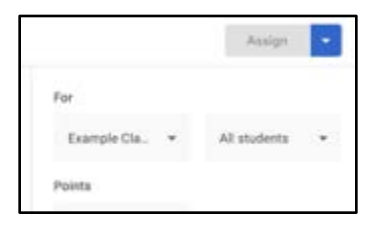